# *Pracownia Komputerowa Poradnik użytkownika*

# Spis treści

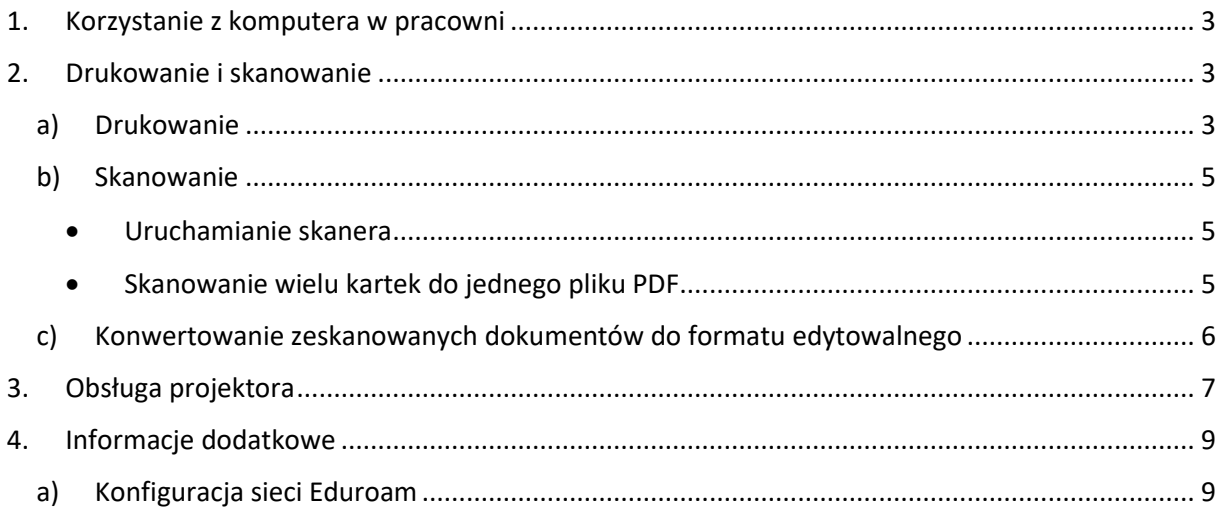

# <span id="page-2-0"></span>1. Korzystanie z komputera w pracowni

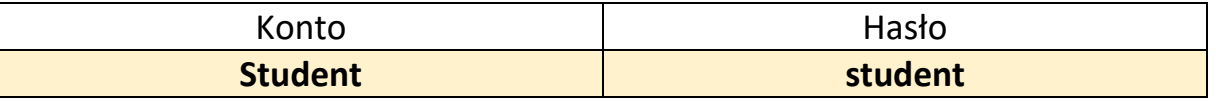

### Drogi studencie!

Jeżeli chcesz skorzystać z pracowni komputerowej:

- 1. Zapytaj dyżurującego pracownika czy pracownia jest obecnie dostępna
- 2. Po odpowiedzi twierdzącej wpisz się na listę podając numer swojego indeksu, aktualną datę oraz godzinę
- 3. Wybierz stanowisko i zaloguj się na konto "Student"
- 4. Po skończonej pracy wyłącz komputer i przy wychodzeniu z pracowni dopisz na liście godzinę zakończenia oraz numer stanowiska

# <span id="page-2-1"></span>2. Drukowanie i skanowanie

## a) Drukowanie

<span id="page-2-2"></span>Do komputera prowadzącego zajęcia (umiejscowiony po prawej stronie przy wejściu do pracowni) jest podłączona drukarka umożliwiająca drukowanie w kolorze. (Rysunek 1) Znajduje się na końcu pracowni po prawej stronie od tablic. Z drukarki mogą korzystać tylko pracownicy Wydziału Prawa oraz członkowie Kół Naukowych po wcześniejszym udzieleniu zgody przez osobę dyżurującą w pracowni.

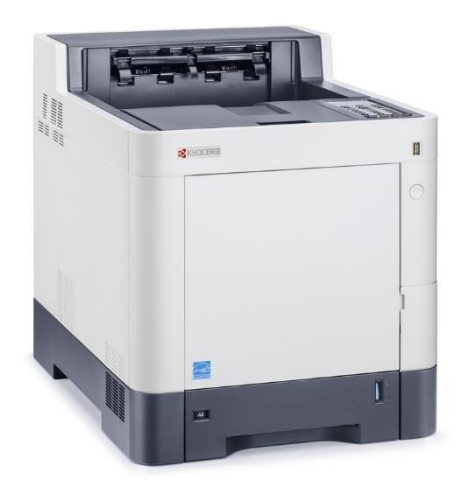

*Rysunek 1*

By wydrukować dokumenty należy:

- 1. Otworzyć plik na zalogowanym komputerze prowadzącego zajęcia. (Dozwolone jest dostarczenie takiego pliku na nośniku przenośnym USB, płycie CD/DVD lub pobranie ze skrzynki mailowej/dysku Dropbox, Google Drive, MEGA, itp.)
- 2. Wcisnąć skrót klawiszowy **Ctrl** + **P** w celu wywołania menu drukowania.
- 3. Upewnić się, że nasz wydruk będzie wyglądał w żądany przez nas sposób, to znaczy czy treść będzie drukowana np. pionowo czy poziomo lub czy ma być to wydruk jedno- czy dwustronny. (Rysunek 2)
- 4. Upewnić się, że wybraną drukarką jest Kyocera ECOSYS P6035cdn. We właściwościach drukarki możemy wybrać czy nasz wydruk ma być kolorowy, czy czarno-biały. (Rysunek 3)
- 5. Kliknąć przycisk "Drukuj" i poczekać na zakończenie drukowania.

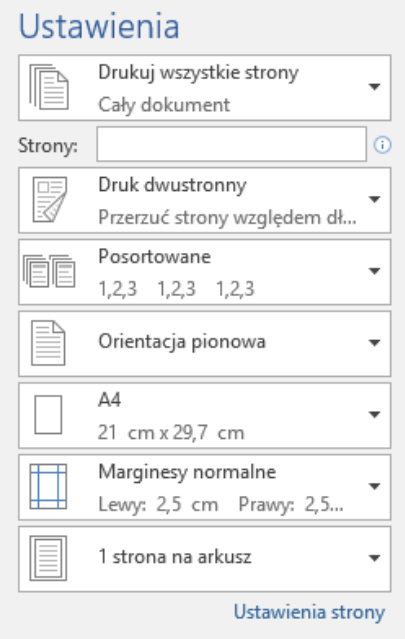

*Rysunek 2 Przykładowe opcje drukowania programu Microsoft Word*

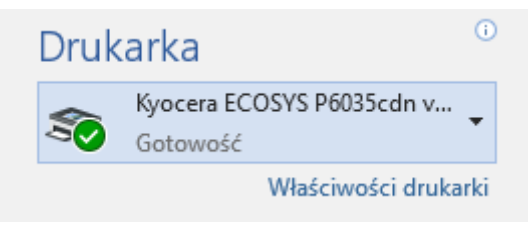

*Rysunek 3 Pole wyboru drukarki programu Microsoft Word*

### b) Skanowanie

<span id="page-4-0"></span>Do komputera prowadzącego zajęcia (umiejscowiony po prawej stronie przy wejściu do pracowni) jest podłączony skaner z podajnikiem umożliwiający skanowanie dwustronne wielu kartek jedna po drugiej. (Rysunek 4)

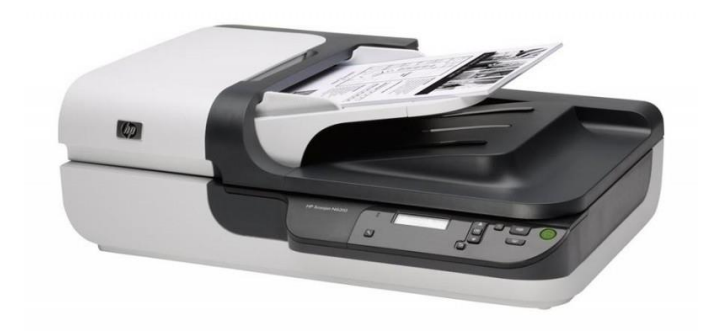

#### *Rysunek 4*

### Uruchamianie skanera

<span id="page-4-1"></span>By przygotować skaner do pracy należy:

- 1. Wcisnąć przycisk zasilania ( $\bigcup$ ) znajdujący się po prawej stronie panelu sterowania urządzenia.
- 2. Poczekać aż na wyświetlaczu skanera pojawi się komunikat **Ready.**
- Skanowanie wielu kartek do jednego pliku PDF

<span id="page-4-2"></span>Ten tryb skanuje każdą kartkę obustronnie i każdą stronę dodaje do jednego pliku PDF. Do wykonania skanu wielu kartek do jednego pliku należy:

- 1. Na wyświetlaczu skanera wybrać opcję **DOC TO PDF FILE**
- 2. Umieścić dokumenty do zeskanowania w górnym podajniku
- 3. Kliknąć przycisk **OK** na panelu skanera
- 4. Poczekać aż skaner zakończy pracę, a na ekranie komputera wyświetli się folder z naszymi skanami w formie pliku PDF. (Rysunek 5)

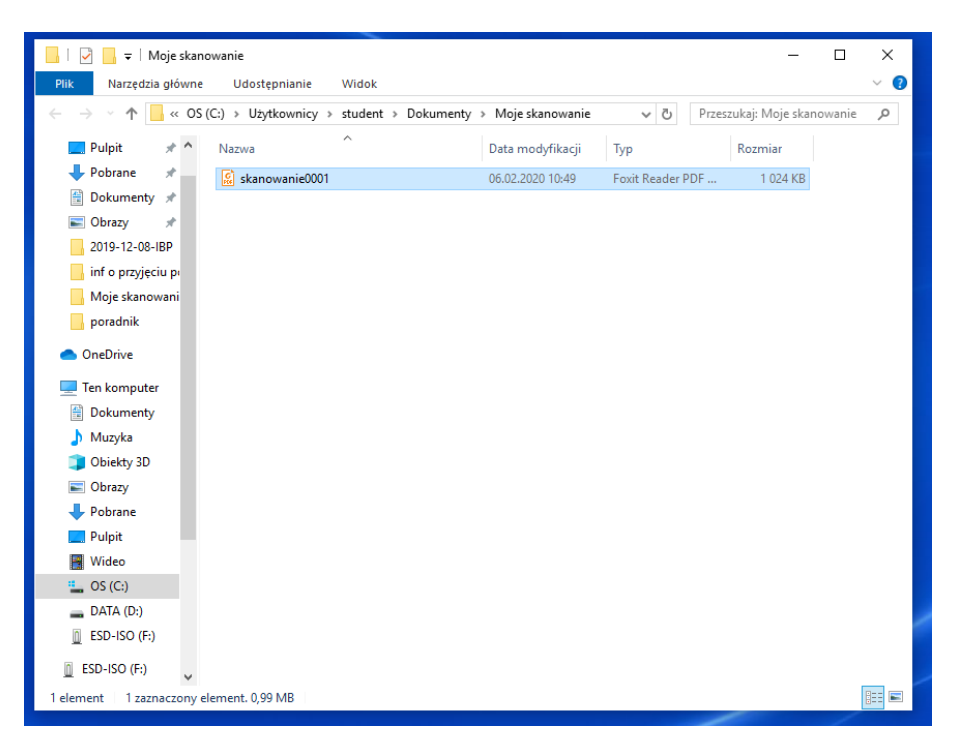

*Rysunek 5 Folder z plikiem PDF zeskanowanych dokumentów*

### c) Konwertowanie zeskanowanych dokumentów do formatu edytowalnego

<span id="page-5-0"></span>Komputer prowadzącego zajęcia (umiejscowiony po prawej stronie przy wejściu do pracowni) posiada zainstalowane oprogramowanie ABBYY FineReader służące do odczytywania tekstu z obrazów i przenoszeniu go do plików w formacie możliwym do edycji, tj. Microsoft Word, RTF lub TXT.

By móc przekonwertować tekst ze skanów do formy edytowalnej należy:

- 1. Uruchomić program **ABBYY Fine Reader**, którego ikona znajduje się na pulpicie
- 2. W programie wybrać opcję **Plik (PDF/obraz) do Microsoft Word** (Rysunek 6)
- 3. Odnaleźć plik ze skanami i kliknąć przycisk **Otwórz**

Po tych czynnościach nasz tekst powinien się pojawić w nowootwartym pliku Word.

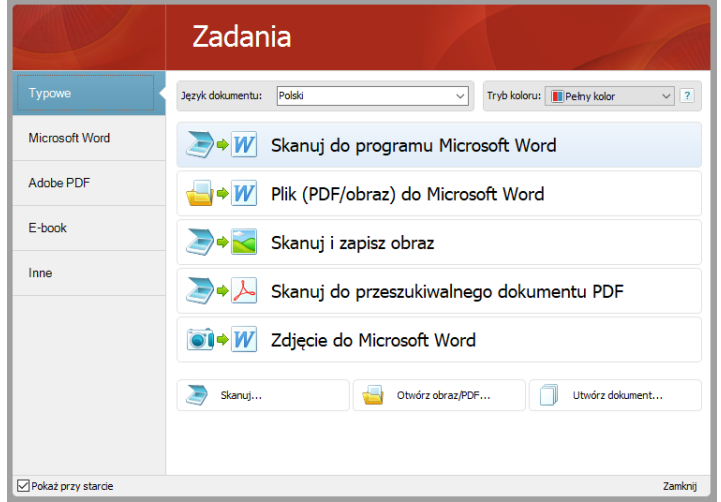

*Rysunek 6 Ekran wyboru opcji programu ABBYY Fine Reader*

# <span id="page-6-0"></span>3. Obsługa projektora

Przy poprawnym użytkowaniu projektora pierwsza kwestia to ustawienie ekranu, na którym będzie wyświetlany obraz. Jeżeli ekran w pracowni jest zwinięty to możemy go rozwinąć klikając dolny przycisk pilota znajdującego się przy komputerze prowadzącego zajęcia. (Rysunek 1)

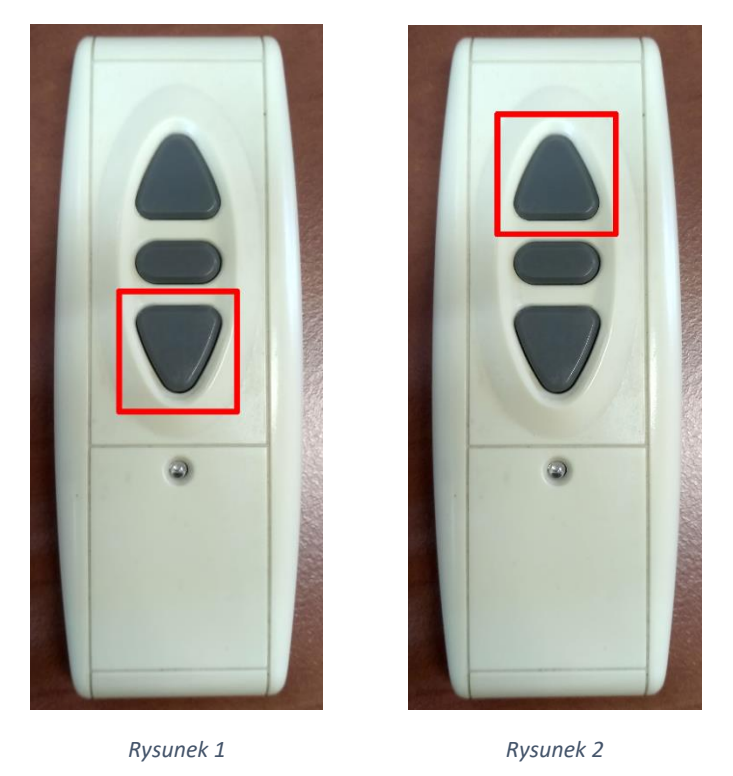

By zatrzymać poruszający się ekran klikamy górny przycisk. (Rysunek 2)

Kolejnym krokiem jest uruchomienie komputera prowadzącego zajęcia i zalogowanie się na konto używane do prowadzenia zajęć (standardowo użytkownik **Informatyka**).

Po uruchomieniu komputera i zalogowaniu możemy uruchomić projektor przy pomocy przycisku zasilania na drugim pilocie. (Rysunek 3) Obraz z komputera powinien automatycznie być również wyświetlany przez projektor. Jeżeli tak się nie stanie klikamy przycisk **Source Search** znajdujący się w prawym górnym rogu pilota. (Rysunek 4)

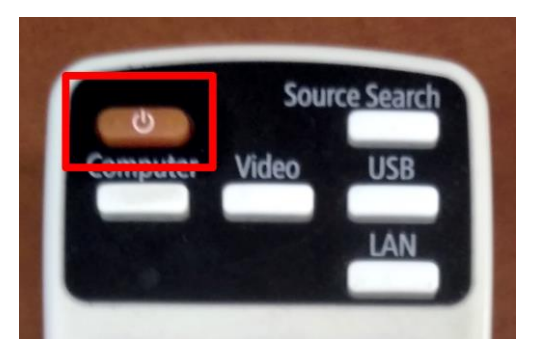

*Rysunek 3 Rysunek 4*

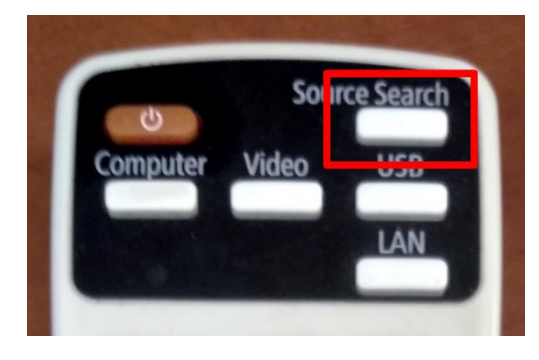

Jeżeli obraz z komputera nadal nie będzie widoczny należy wcisnąć skrót klawiszowy ⊞ **Win**+ **P** i z menu opcji, które pojawi się po prawej wybrać opcję **Duplikuj** (Rysunek 5) i jeszcze raz kliknąć przycisk **Source Search** na pilocie projektora.

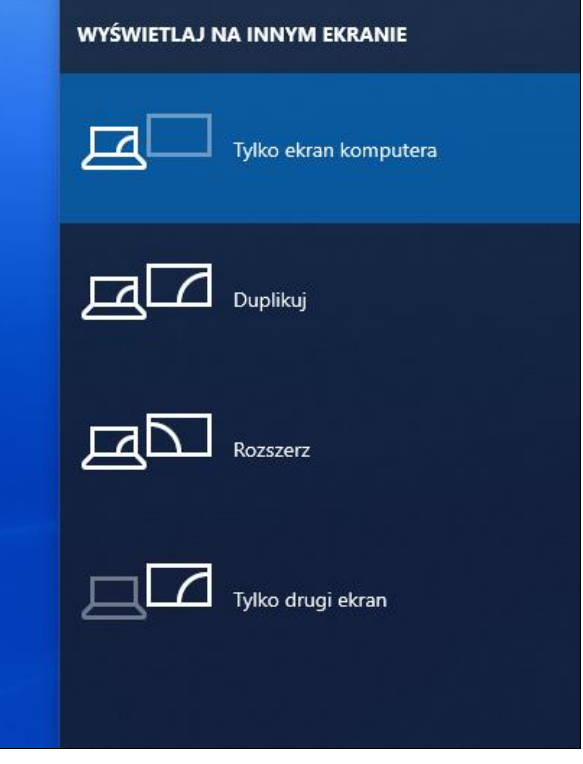

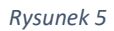

W przypadku dalszych problemów z projektorem należy je zgłosić administratorowi obecnemu w pracowni, a w przypadku braku osoby odpowiedzialnej (godziny wieczorne, weekend) należy dostarczyć informację Kierownikowi Pracowni Komputerowej - [k.skorulski@uwb.edu.pl](mailto:k.skorulski@uwb.edu.pl)

# <span id="page-8-0"></span>4. Informacje dodatkowe

### a) Konfiguracja sieci Eduroam

<span id="page-8-1"></span>Informacje dotyczące konfigurowania urządzeń do poprawnego działania uczelnianej sieci **Eduroam** znajdują się na stronie **<http://eduroam.uwb.edu.pl/>**

Pierwsza wersja: 04.02.2020

Ostatnia edycja: 12.03.2020

Autor: Arkadiusz Zawadzki

<https://prawo.uwb.edu.pl/pracownia-komputerowa>

Pracownia Komputerowa, Wydział Prawa Uniwersytet w Białymstoku

ul. Mickiewicza 1, pokój 110